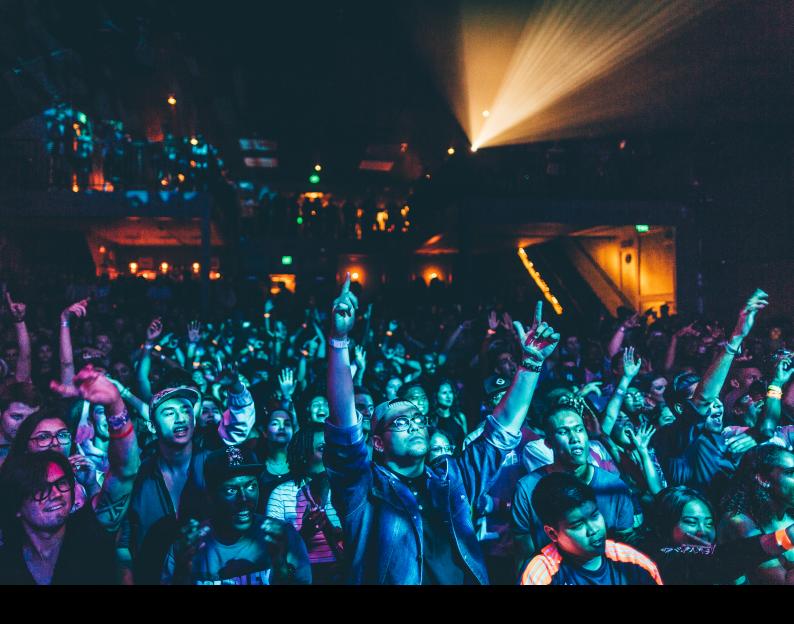

# Reloop Mixon 8 Pro Quick-Start Guide

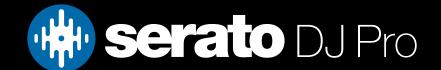

# Setup

#### Serato software

The Reloop Mixon 8 Pro is a "Serato DJ Pro hardware unlocked" device, meaning it works with Serato DJ Pro out of the box.

It is also a "paid upgrade to Serato DVS device", meaning it requires the purchase & activation of a Serato DVS license, in order to be used with Serato DVS functionality.

#### Please ensure you have the latest version of Serato DJ Pro installed:

Click here to download Serato DJ Pro

#### Driver software & firmware

The Reloop Mixon 8 Pro is class compliant on macOS, but requires manufacturer specific drivers when used with Windows operating systems.

Regardless of your operating system, download and install the latest version of Serato DJ Pro, then connect your Reloop Mixon 8 Pro with a USB cable to your computer, and when prompted (on Windows operating systems), click the **Install Driver** pop-up.

It's also strongly recommended that you install the latest firmware for your Reloop Mixon 8 Pro, where available.

You can download and install both the driver and firmware from Reloop's website.

### Overview

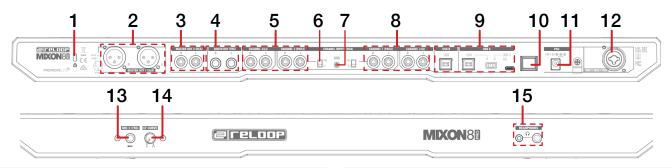

| # | MIXON 8 PRO<br>CONTROL | FUNCTION                                                         |  |
|---|------------------------|------------------------------------------------------------------|--|
| 1 | KENSINGTON<br>LOCK     | Secure device                                                    |  |
| 2 | MASTER OUT 1           | Connect output via XLR                                           |  |
| 3 | MASTER OUT 2           | Connect master output via RCA                                    |  |
| 4 | BOOTH OUT              | Connect booth output via TRS                                     |  |
| 5 | CH 4 / CH 2            | Connect line input device, or phono or line input device via RCA |  |
| 6 | LINE / PHONO           | Toggle input for phono or line level device                      |  |
| 7 | GND                    | Connect grounding wire from phono input device                   |  |
| 8 | CH 1 / CH 3            | Connect phono or line input device, or line input device via RCA |  |

| #  | MIXON 8 PRO<br>CONTROL  | FUNCTION                                                                                          |
|----|-------------------------|---------------------------------------------------------------------------------------------------|
| 9  | USB B / A               | Connect USB cable to USB B or USB A, and toggle USB A port between USB type B or USB type A cable |
| 10 | POWER                   | Press to turn device on/off                                                                       |
| 11 | PSU                     | Connect supplied power cable                                                                      |
| 12 | MIC 1                   | Connect microphone input via XLR or TRS                                                           |
| 13 | MIC 2                   | Connect microphone input via TRS                                                                  |
| 14 | CF CURVE                | Adjust crossfader contour                                                                         |
| 15 | HEADPHONES<br>(SECTION) | Connect headphone output via 3.5mm or 6.5mm port                                                  |

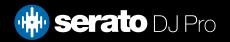

# Overview

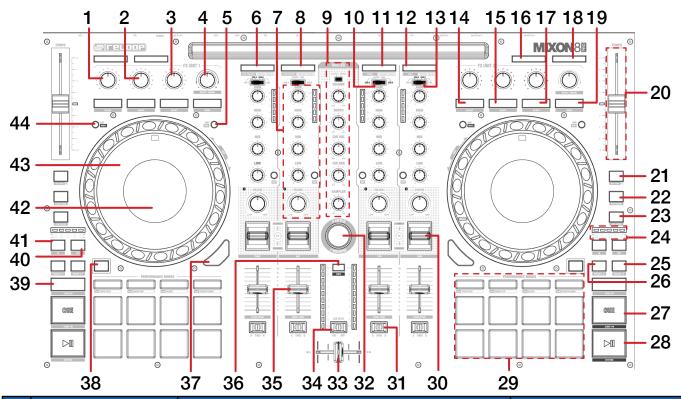

| #  | MIXON 8 PRO<br>CONTROL      | FUNCTION                                                                                                    | SHIFT<br>FUNCTION                                                 |
|----|-----------------------------|----------------------------------------------------------------------------------------------------|-------------------------------------------------------------------|
| 1  | FX LEVEL 1                  | Single FX mode: Adjust FX Depth for Parameter 1<br>Multi FX mode: Adjust FX Depth for Slot 1                   | Multi FX mode: Turn to cycle & select FX for Slot 1               |
| 2  | FX LEVEL 2                  | Single FX mode: Adjust FX Depth Parameter 3<br>Multi FX mode: Adjust FX Depth for Slot 2                       | Multi FX mode: Turn to cycle & select Multi FX mode FX for Slot 2 |
| 3  | FX LEVEL 3                  | Single FX mode: Adjust FX Depth Parameter 5<br>Multi FX mode: Adjust FX Depth for Slot 3                       | Multi FX mode: Turn to cycle & select Multi FX mode FX for Slot 3 |
| 4  | BEATS MULTIPLIER            | Turn to adjust FX beats multiplier value                                                                       | -                                                                 |
| 5  | TIME                        | Toggle between time elapsed or time remaining                                                                  | Toggle Reverse playback                                           |
| 6  | LOAD CHANNEL 3              | Load selected track to deck 3. Double Press to Instant Double track on playing deck                            | Add selected track to Prepare crate                               |
| 7  | CHANNEL (SECTION)           | Adjust gain, adjust EQ (High, Mid, Low), adjust channel Filter                                                 | Press Tap repeteadly to estimate & adjust Track BPM               |
| 8  | LOAD CHANNEL 1              | Load selected track to deck 1. Double Press to Instant Double track on playing deck                            | Open Prepare panel                                                |
| 9  | MASTER (SECTION)            | Toggle Stereo or Mono output, adjust Master, Booth, Cue & Sampler volumes, adjust Cue mix between Cue & Master | -                                                                 |
| 10 | INPUT SELECTOR<br>(CH1/CH2) | Choose between Phono or Line level source, or USB A or B                                                       | -                                                                 |
| 11 | LOAD CHANNEL 2              | Load selected track to deck 2. Double Press to Instant Double track on playing deck                            | Cycle through panels                                              |
| 12 | LOAD CHANNEL 4              | Load selected track to deck 4. Double Press to Instant Double track on playing deck                            | Cycle Files/Browse/<br>Prepare/History areas                      |
| 13 | INPUT SELECTOR<br>(CH3/CH4) | Choose between Mic 1 or Mic 2 source, or USB A or B                                                            | -                                                                 |
| 14 | FX BUTTON 1                 | Single FX mode: Arm FX Slot 1<br>Multi FX mode: Arm FX Slot 1                                                  | Single FX mode: Press to cycle & select FX Slot 1                 |

# Overview

| #  | MIXON 8 PRO<br>CONTROL       | FUNCTION                                                                                   | SHIFT<br>FUNCTION                                        |
|----|------------------------------|--------------------------------------------------------------------------------------------|----------------------------------------------------------|
| 15 | FX BUTTON 2                  | Single FX mode: Toggle FX Parameter 2<br>Multi FX mode: Arm FX Slot 2                      | -                                                        |
| 16 | MIC1/MI2 ON                  | Toggle Mic 1 or Mic 2 on/off                                                               | -                                                        |
| 17 | FX BUTTON 3                  | Single FX mode: Toggle FX Parameter 4<br>Multi FX mode: Arm FX Slot 3                      | -                                                        |
| 18 | MIC1/MIC2 TALKOVER           | Toggle Talkover for Mic 1 or Mic 2                                                         | -                                                        |
| 19 | TAP                          | Tap FX Tempo                                                                               | Toggle FX mode<br>(between Single & Multi)               |
| 20 | TEMPO SLIDER                 | Adjust tempo/pitch                                                                         | Ignore tempo/pitch adjustment                            |
| 21 | KEYLOCK                      | Toggle Key lock (or Pitch 'n Time DJ if activated).<br>Long press to reset Key             | Toggle Key Sync                                          |
| 22 | SILENT CUE                   | Toggle Silent Cue (Press a Hot Cue on that deck to disable Silent Cue)                     | Toggle tempo range                                       |
| 23 | AUTO LOOP                    | Toggle Autoloop on/off                                                                     | Toggle Active Loop                                       |
| 24 | LOOP LENGTH DISPLAY          | Displays selected Loop length                                                              | -                                                        |
| 25 | PARAMETER (RIGHT)            | Parameter 1 controls for use in Performance Pad modes                                      | Parameter 2 controls for use in<br>Performance Pad modes |
| 26 | PARAMETER (LEFT)             | Parameter 1 controls for use in Performance Pad modes                                      | Parameter 2 controls for use in<br>Performance Pad modes |
| 27 | CUE                          | Cues from temp cue point / Set temp cue point                                              | Load previous track                                      |
| 28 | PLAY / PAUSE                 | Toggles Play/Pause on selected deck                                                        | Stutter play                                             |
| 29 | PERFORMANCE PAD<br>(SECTION) | SEE PERFORMANCE PADS FOR MORE INFORMATION                                                  | -                                                        |
| 30 | FX (PADDLE)                  | Push up to turn on and lock armed FX, or pull down to momentarily turn on armed FX         | -                                                        |
| 31 | CROSSFADER ASSIGN            | Assign each channel to crossfader side A, B, or THRU                                       | -                                                        |
| 32 | ENTER / BROWSE               | Turn to scroll library. Press in to cycle between Library and Crate area                   | Fast library scroll                                      |
| 33 | CROSSFADER                   | Crossfade audio between channel 1-2                                                        | Crossfader start                                         |
| 34 | CUE SPLIT                    | Toggle Split Cue on/off                                                                    | -                                                        |
| 35 | CHANNEL FADER                | Adjust channel volume (per channel)                                                        | Channel fader start<br>(per channel)                     |
| 36 | BACK                         | Cycle back between Library & Crate area                                                    | Cycle View modes                                         |
| 37 | DECK LAYER                   | Press to toggle specified deck layer as Active Deck (per side)                             | -                                                        |
| 38 | SHIFT                        | Shift modifier, which can be held while using another control for secondary SHIFT function | -                                                        |
| 39 | SYNC                         | Press to turn SYNC on (per deck)                                                           | Press to turn SYNC off (per deck)                        |
| 40 | X2                           | Double active Loop                                                                         | Set Loop Out point / Edit Loop<br>Out point              |
| 41 | X1/2                         | Halve active Loop                                                                          | Set Loop In point / Edit Loop In point                   |
| 42 | JOG WHEEL DISPLAY            | Displays track & waveform information                                                      | -                                                        |
| 43 | JOG WHEEL                    | Turn jog to bend pitch, or control waveform within Serato DJ in vinyl mode                 | Fast track waveform scroll                               |
| 44 | SLIP                         | Toggle Slip mode                                                                           | Toggle between vinyl and jog<br>platter mode             |

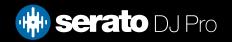

### Performance Pads

The Reloop Mixon 8 Pro comes with 8 performance pads, that can be used across 8 different performance pad modes, and 2 user pad modes, where all pads can be freely MIDI mapped.

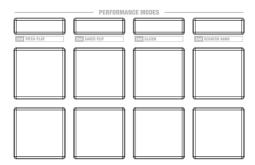

**HOT CUE mode:** Pads 1-8 trigger Serato DJ Pro Cue points, and if no Cue point is present on that slot/pad, pressing that pad will set a Cue point. Holding down the **SHIFT** button while pressing a populated pad will delete the Cue point from the respective pad/slot. If Serato Flip is activated: Parameter 1 left engages Flip Record, while right starts your Flip, and holding **SHIFT** means left is Flip Loop while right is Flip on/off.

**LOOP ROLL mode:** Holding Pads 1-8 activate a loop roll of varying sizes. Release the pad to exit the Loop Roll. Press Parameter 1 left & right controls to halve and double the Loop Roll.

**SAVED LOOP mode:** Pads 1-8 trigger Saved Loops, or save an Active Loop to an empty Loop Slot. Holding **SHIFT** while pressing a Pad will Reloop the Saved Loop Slot. Parameter 1 Left & Right controls halve and double loop size respectively, while holding **SHIFT** will Loop Shift Left & Right.

**SAMPLER mode:** Press pads 1-8 in this mode to trigger samples loaded into the Serato DJ Pro Sampler. Holding **SHIFT** while pressing a Pad will stop a currently playing Sampler slot, or load a new sample to the Sampler slot if empty. Parameter 1 left & right cycles Sample banks forward and back, while holding **SHIFT** cycles the Sampler output.

**PITCH PLAY mode:** Press the **HOT CUE** mode button twice to enter **Pitch Play** mode. In this mode, pads 1-8 play Cue points over variable pitch ranges. See the 'Pitch Play' section for more information.

NOTE: Pitch Play mode requires that the Serato Pitch 'n' Time DJ expansion pack is activated & enabled.

**SAVED FLIP mode:** Press the **LOOP ROLL** mode button twice to enter **Saved Flip** mode. In this mode, pads 1-8 trigger stored Flips that you have previously made in the Flip slots. Holding **SHIFT** while pressing a pad toggles that Flip on/off, while Parameter 1 Left triggers Flip Record, Right Starts the Flip, and Parameter 2 Left Loops the Flip, while Right toggles the Flip on/off.

NOTE: Saved Flip mode requires that the Serato Flip expansion pack is activated & enabled.

**SLICER mode:** Press the **SAVED LOOP** pad mode button twice, to enter **Slicer** mode. In this mode a specified range (or domain) is divided into eight equal sections, and these eight sliced sections are assigned to the respective performance pads (1-8), and can be triggered by pressing them. The domain shifts as the track duration elapses. Use Parameter 1 Left & Right controls to decrease or increase the quantize size, or hold **SHIFT** to decrease or increase the domain size.

**SCRATCH BANK mode:** Press the **SAMPLER** pad mode button twice, to enter **Scratch Bank** mode. This mode allows you to assign files in your Serato DJ Pro library to a Pad. When Pads 1-8 are triggered, the corresponding file will be loaded to deck, allowing you to quickly load useful Scratch samples.

Click the Scratch Bank button in the top tool bar of Serato DJ Pro to reveal the Scratch Bank Panel. In this panel you can load and eject files from the Scratch Banks, as well as chose the preferences you wish to load to the deck upon triggering the pad. These preference include the start point of the file, Key Lock on/off and Repeat on/off. Clicking the button in the top left corner of the panel will change between Advanced and Simple View.

Holding **SHIFT**, while pressing a Scratch Bank Pad that is already loaded to a virtual deck, will reload the previously loaded track to that virtual deck. Parameter 1 left & right cycle Scratch Banks forward & back respectively.

User mode 1: Press the HOT CUE mode button while holding SHIFT to enter User mode 1.

User mode 2: Press the LOOP ROLL mode button while holding SHIFT to enter User mode 2.

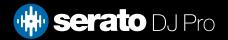

# Pitch Play

Press the **HOT CUE** performance pad mode button twice on the Reloop Mixon 8 Pro to enter Pitch Play mode, where you can play Cue Points over variable pitch ranges.

There are 3 key ranges to choose from.

The following tables show pitched key ranges (in Semitones) while using the 8 performance pads in Pitch Play mode. To toggle beteen key ranges press the Parameter left & right buttons.

The root key pad (0) is always lit white, which will play the cue point at it's regular pitch.

Pressing Parameter left & right while holding **SHIFT** will shift up or down a single semitone. In Pitch Play mode, pressing a pad will pitch the currently selected cue point up or down the following ranges:

**Up Range:** (Up 7 Semitones)

| +4 | +5 | +6 | +7 |
|----|----|----|----|
| 0  | +1 | +2 | +3 |

Middle Range: (Up 3/Down 4 Semitones

| 0  | +1 | +2 | +3 |
|----|----|----|----|
| -4 | -3 | -2 | -1 |

**Down Range:** (Down 7 Semitones)

| -3 | -2 | -1 | 0  |
|----|----|----|----|
| -7 | -6 | -5 | -4 |

When Pitch Play mode is first enabled, the middle range is selected. If a new track is loaded, key mode will default to middle range.

Pitch Play can only pitch one Cue point at a time. To change the selected Cue, hold the **SHIFT** button and press a performance pad where the cue point you want to select would be (as shown in the CUES performance pad mode). While holding **SHIFT**, press the corosponding performance pad for:

| Cue 1 | Cue 2 | Cue 3 | Cue 4 |
|-------|-------|-------|-------|
| Cue 5 | Cue 6 | Cue 7 | Cue 8 |

The selected cue point defaults to Cue Point 1 on track load, even if instant doubled. If a pad with no cue point is selected, then a new cue point will be created. Deleting a cue point however, is not possible in Pitch Play mode. Range is remembered if user goes to another pad mode, then back to key mode. If a new track is loaded, key mode will default to middle range.

**NOTE**: Pitch Play mode is available once the Pitch 'n Time DJ Expansion Pack has been activated in the Expansions window, under the My Account drop-down. Make sure "Enable Pitch 'n Time DJ" is then checked in the Expansion Pack tab of the SETUP screen.

You can find out more about Pitch 'n Time DJ, here.

### MIDI

The MIDI feature in Serato DJ Pro provides the ability to remap Serato DJ Pro software functions to your primary Serato controller, interface or mixer. You can also assign controls to a secondary MIDI controller to further enhance your performance.

For more information on MIDI mapping with Serato DJ Pro click here

To remap your supported Serato device, open the SETUP screen and click the MIDI tab. If your Serato device supports hardware remapping, it will show up in the MIDI Devices list at the top.

Select your connected device from the MIDI Devices list and make sure the "Allow Serato Hardware Remapping" option is checked.

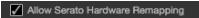

Once checked, the MIDI assign button at the top of the screen will become available for you to start remapping.

You can save, edit or delete MIDI presets in the MIDI tab of the SETUP screen. Clicking 'Restore Defaults' will erase any custom mappings for all connected devices and revert their functions back to default.

# Beat Jump

To activate Beat Jump, open the Setup screen and under the DJ preferences tab turn on "Show Beat Jump Controls".

✓ Show Beat Jump Controls

When you close the Setup screen you will see Beat Jump controls underneath the existing Auto Loop values on each deck. Checking this box will turn on Beat Jump features in the deck area and let you control Beat Jump from on your supported Serato DJ Pro hardware.

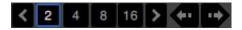

When the Beat Jump option is enabled, performance pad modes AUTO LOOP or ROLL mode (where applicable) will use the bottom row of 4 pads (pads 5-8) as Beat Jump controls. This is designed to mirror the change in deck Auto Loop area (from 8 Auto Loop sizes to 4 Auto Loop sizes + Beat Jump controls).

### DVS

The Reloop Mixon 8 Pro is 'paid upgrade to Serato DVS hardware' device, meaning it requires activation of a Serato DVS license to allow you to use turntables, media players or CD players to control Serato DJ Pro using NoiseMap™ Control Tone.

**NOTE**: Serato DVS is available once the Serato DVS expansion pack has been activated in the Expansions window, under the My Account drop-down. Make sure Vinyl / CDJ Control is then checked in the Expansion Packs tab of the Setup screen.

You can find out more and purchase DVS, by visiting our website here.

# Help

#### **Show Tooltips**

Click on the Holp button in the upper right-hand corner of Serato DJ Pro, then to enable tooltips. Tool tips provide a handy way to learn the various features of Serato DJ Pro.

Move the mouse over a section of the screen to bring up a context sensitive tool tip.

#### Watch Tutorials

Click on the Holp value button in the upper right-hand corner of Serato DJ Pro, then Watch tutorials to launch your default internet browser and watch tutorials, to help you get familiar with Serato DJ Pro.

#### Get Support

Click on the Holp button in the upper right-hand corner of Serato DJ Pro, then Get support to launch your default internet browser and navigate to the Serato DJ Pro knowledge base, where you can find helpful articles and guides on Serato DJ Pro. Alternatively, type in the Search help Go box, with keywords, to search the Serato DJ Pro knowledge base for specific, related topics.